Microsoft® Windows Server® 2003 R2, Standard and Enterprise x64 Editions With SP2 for Dell™ PowerEdge™ Systems Configuring Your Operating System

> 配置操作系统 組態作業系統 OS の設定 운영 체제 구성

Microsoft® Windows Server® 2003 R2, Standard and Enterprise x64 Editions With SP2 for Dell™ PowerEdge™ Systems Configuring Your Operating System

#### Notes and Notices

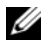

 $\mathscr{\mathscr{Q}}$  NOTE: A NOTE indicates important information that helps you make better use of your computer.

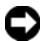

 $\bullet$  NOTICE: A NOTICE indicates either potential damage to hardware or loss of data and tells you how to avoid the problem.

Other trademarks and trade names may be used in this document to refer to either the entities claiming the marks and names or their products. Dell Inc. disclaims any proprietary interest in trademarks and trade names other than its own.

March 2007 P/N YY532 Rev. A00

 $\_$ 

Information in this document is subject to change without notice. © 2007 Dell Inc. All rights reserved.

Reproduction in any manner whatsoever without the written permission of Dell Inc. is strictly forbidden.

Trademarks used in this text: Dell, the DELL logo, OpenManage, and PowerEdge are trademarks of Dell Inc.; Microsoft, Windows, and Windows Server are either trademarks or registered trademarks of Microsoft Corporation in the United States and/or other countries.

# **Contents**

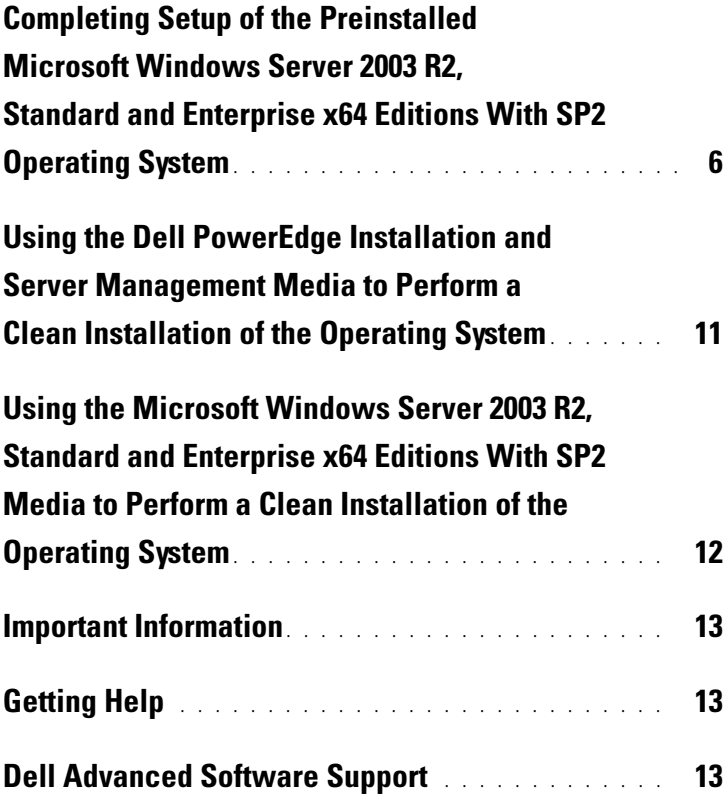

#### Contents

This document provides setup and general information for Microsoft® Windows Server® 2003 R2, Standard and Enterprise x64 Editions With SP2 operating systems.

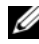

**ZA NOTE:** Some Dell™ systems use a *Dell PowerEdge™ System Support* media instead of the *Dell PowerEdge Installation and Server Management* media. When using this document, substitute the *Dell PowerEdge System Support* media, if applicable, and follow the instructions given for the *Dell PowerEdge* Installation and Server Management media.

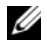

**NOTE:** Dell recommends that you use the *Dell PowerEdge Service and* Diagnostic Utilities media for the latest device drivers.

 $\mathscr{A}$  NOTE: For information on minimum supported BIOS versions and on minimum supported system firmware and RAID controller driver versions, see Microsoft Windows Server 2003 R2, Standard and Enterprise x64 Editions With SP2 for Dell PowerEdge Systems Important Information on the Dell website at www.dell.com/ostechsheets.

This document covers the following topics:

- Completing setup of the preinstalled Microsoft Windows Server 2003 R2, Standard and Enterprise x64 Editions With SP2 operating system
- Using the Dell PowerEdge Installation and Server Management media to perform a clean installation of the operating system
- Using the Microsoft Windows Server 2003 R2, Standard and Enterprise x64 Editions With SP2 media to perform a clean installation of the operating system
- Important Information
- Getting help
- Dell Advanced Software Support

Before you begin, review the documentation that ships with the operating system for important product information.

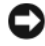

**NOTICE:** If your operating system is preinstalled, *do not* use the *Dell* PowerEdge Installation and Server Management media when booting up the system. Using this media deletes the preinstalled operating system.

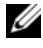

 $\mathscr{D}$  **NOTE:** A clean installation erases all the data on your hard drive. Use the Dell PowerEdge Installation and Server Management media to perform a clean installation and reinstallation of your operating system. Using the Dell PowerEdge Installation and Server Management media simplifies the installation procedure.

#### <span id="page-7-0"></span>Completing Setup of the Preinstalled Microsoft Windows Server 2003 R2, Standard and Enterprise x64 Editions With SP2 Operating System

This section provides the necessary procedures for setting up your Microsoft Windows Server 2003 R2, Standard and Enterprise x64 Editions With SP2 operating system that is preinstalled on your system.

To set up your Microsoft Windows Server 2003 R2, Standard and Enterprise x64 Editions With SP2 operating system, perform the following steps:

- 1 Before you turn on your system for the first time, connect the keyboard, monitor, mouse, network interface card (NIC), and any other peripherals to your system.
- 2 Turn on your system.

The Dell End User Software License Agreement window appears. Before using your system, read all of the software license agreements included with each program that you ordered.

**3** If you have read all of the license agreements and you accept their terms, press any key on the keyboard to continue.

The Important Technical Support Information window appears.

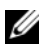

 $\mathscr{A}$  **NOTE:** This window provides the location of your Service Tag and Express Service Code on your system. Dell technical support staff requests these numbers if you call for technical support.

4 Read the information and then press any key to continue.

The Important Information window appears.

**5** Read the information and press any key to continue.

Windows Setup automatically starts, and the Windows Setup wizard appears.

- 6 In the Welcome to the Windows Setup wizard click Next to continue. The License Agreement window appears.
- 7 Read the license agreement, select I accept this agreement, and click Next to continue.

If you click Next, the Regional and Language Options window appears.

If you *do not* accept the license agreement, select **I** don't accept this agreement. Your system restarts, and you are not able to complete the operating system installation.

8 Click the Customize and the Details buttons to review the default settings.

If the default settings are correct, click Next.

If the default settings are not correct, perform the following steps:

a Click Customize.

The Regional and Language Options window appears again.

**b** In the **Regional Options** tab, modify the regional and location settings (if required) and click OK.

The Regional and Language Options window appears.

c Click Details.

The Text Services and Input Languages window appears.

- d In the Settings tab, modify the default input language and installed services (if required), and click OK.
- e Click Next to continue.

The Personalize Your Software window in the Windows Setup wizard appears.

9 Type your full name and the name of your company or organization, and click Next.

The Licensing Modes window appears.

- 10 Select one of the following options and click Next:
	- Per Server Number of concurrent connections If you select Per Server Number of concurrent connections, you must enter the number of concurrent connections included with your Client Access License in the drop-down menu.
	- Per Device or Per User

If you select Per Device or Per User, the license manager verifies that each individual system has a valid license at log in.

The Computer Name and Administrator Password menu appears.

- 11 Type your computer name and administrator password and click Next. The Date and Time Settings window appears.
- 12 Set the date, time, and time zone for your system and click Next. The Networking Settings window appears.
- 13 Select one of the following settings and click Next.
	- $\mathscr{D}$  **NOTE:** Dell recommends that you select Typical settings. You can reconfigure your network settings after you have completed the installation of the operating system.
	- $\Delta$ Typical settings (default) Configures your system with the default settings
	- Custom settings (experienced administrators only) Allows you to configure the following settings in the Networking Components window:
		- Client for Microsoft Networks
		- Network Load Balancing
		- File and Printer Sharing for Microsoft Networks
		- Internet Protocol (TCP/IP)

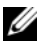

**NOTE:** See the Microsoft Support website at support microsoft.com for more information about these custom settings.

- 14 If you selected Custom settings in the previous step and need to install additional network components, perform the following steps in the Networking Components window. Otherwise, go to step 15.
	- a Click Install. The Select Network Component Type window appears.
	- **b** Select the type of network component, and click Add.
	- c Select a network component or network service, and click OK. The Networking Components window appears.
- 15 Click Next.

The Workgroup or Computer Domain menu appears.

- **16** Select one of the following options:
	- No, this computer is not on a network, or is on a network without a domain. Make this computer a member of the following workgroup:

Requires you to assign a workgroup name to your system. Choosing this selection allows any system on the LAN with the same workgroup name to connect to your system.

Enter a workgroup name, and click Next.

• Yes, make this computer a member of the following domain:

Enter the appropriate domain name, and click Next. The Join Computer to <your\_domain\_name> Domain window appears. Enter a domain administrator username and password, and click OK.

 $\mathbb Z$  **NOTE:** You must have administrator rights to join the domain.

Windows Setup begins installing the network components.

Windows Setup continues the installation procedures and then restarts your system.

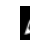

 $\mathbb Z$  **NOTE:** This procedure may take several minutes to complete.

The Welcome to Windows window appears.

17 Press <Ctrl><Alt><Delete>.

The Log On to Windows dialog box appears.

**18** Type your administrator password and click OK.

The Windows Server Post-Setup Security Updates window appears.

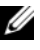

 $\mathbb Z$  NOTE: At this time, the Windows Firewall is active. Dell recommends that you update your system with the latest critical security updates and configure Automatic Updates before you click Finish.

19 Click Finish.

The following warning message appears:

When you close this page, inbound connections to this server will be allowed. Before continuing, ensure that you have downloaded and installed all available security updates.

20 Click Yes to close the window.

The Manage Your Server window appears.

The Microsoft Windows Server 2003 R2, Standard and Enterprise x64 Editions With SP2 operating system is installed on your system.

If you need additional information to complete the rest of the installation, see the documentation included with your software or see the Microsoft Support website at support.microsoft.com.

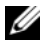

 $\mathbb Z$  **NOTE:** Dell recommends that you download and install any patches, hotfixes, and service packs from the Microsoft Support website at support.microsoft.com.

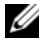

 $\mathbb Z$  NOTE: For a complete list of the optional R2 components, see the document entitled Microsoft Windows Server 2003 R2, Standard and Enterprise x64 Editions With SP2 for Dell PowerEdge Systems Installation and Setup Guide located on the documentation website at www.dell.com/ostechsheets.

 $\mathbb Z$  NOTE: If you are installing the Hardware Management component on a recently-released Dell system, a message appears containing information about third-party IPMI drivers. For more information on this message, see the document entitled Microsoft Windows Server 2003 R2, Standard and Enterprise x64 Editions With SP2 for Dell PowerEdge Systems Important Information.

Perform the steps below to install a specific R2 component on your system:

**NOTE:** If you are going to install applications like Microsoft Clustering Services (MSCS), refer to the document entitled Microsoft Windows Server 2003 R2, Standard and Enterprise x64 Editions With SP2 for Dell PowerEdge Systems Installation and Setup Guide for installation instructions.

- 1 Log on as an administrator.
- 2 Click Start→ Settings→ Control Panel, and then double-click on Add or Remove Programs.

The Windows Components Wizard window appears.

- **3** Select the R2 components you want to install, and follow the prompts on the screen to complete the installation.
- $\mathbb Z$  NOTE: If you do not see the additional R2 components in the Windows Components Wizard window, install the optional R2 components on your system. For detailed steps on installing the optional R2 components, see the document entitled Microsoft Windows Server 2003 R2, Standard and Enterprise x64 Editions With SP2 for Dell PowerEdge Systems Installation and Setup Guide located on the documentation website at www.dell.com/ostechsheets.

#### <span id="page-12-0"></span>Using the Dell PowerEdge Installation and Server Management Media to Perform a Clean Installation of the Operating System

 $\mathscr{A}$  NOTE: If you purchased a Dell system without an operating system, Dell strongly recommends that you use the supported version of the Dell PowerEdge Installation and Server Management media to quide you through the operating system installation. The *Dell PowerEdge Service and Diagnostic Utilities* media contains the latest drivers available at the time you purchased your system. See the Dell Support website at support.dell.com /support/downloads for any updated drivers that were not included on your *Dell PowerEdge Service and* Diagnostic Utilities media.

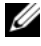

**NOTE:** To update drivers, use the *Dell PowerEdge Service and Diagnostic* Utilities media.

The Dell PowerEdge Installation and Server Management media guides you through installing the standard operating system software and the Dellspecific device drivers that are not included on the operating system media. During the installation procedure, all data is erased from your hard drive. Dell recommends that you back up your data before you perform this procedure.

For detailed steps on performing a clean install of the operating system using the Dell PowerEdge Installation and Server Management media, see the Microsoft Windows Server 2003 R2, Standard and Enterprise x64 Editions With SP2 for Dell PowerEdge Systems Installation and Setup Guide located on the Dell website at www.dell.com/ostechsheets.

#### <span id="page-13-0"></span>Using the Microsoft Windows Server 2003 R2, Standard and Enterprise x64 Editions With SP2 Media to Perform a Clean Installation of the Operating System

Dell strongly recommends that you use the Dell PowerEdge Installation and Server Management media to install the operating system. Only advanced users should install the operating system using the operating system media.

The Dell PowerEdge Installation and Server Management media contains the latest drivers available at the time you purchased your Dell system. If you use the Microsoft Windows Server 2003 R2, Standard and Enterprise x64 Editions With SP2 media to install the operating system, you must install the latest device drivers located on the Dell PowerEdge service and Diagnostic Utilities media or at the Dell Support website at support.dell.com/support/downloads.

To determine which devices require drivers, boot your system from the Dell PowerEdge Installation and Server Management media and select View Hardware in the Welcome to Dell OpenManage™ Server Assistant window. The devices installed on your system are listed on the screen.

For detailed steps on performing a clean install of the operating system using the SP2 media, see the Microsoft Windows Server 2003 R2, x64 With SP2 Installation and Setup Guide located on the documentation website located at www.dell.com/ostechsheets.

### <span id="page-14-0"></span>Important Information

Refer to Microsoft Windows Server 2003 R2, Standard and Enterprise x64 Editions With SP2 for Dell PowerEdge Systems Important Information at www.dell.com/ostechsheets for the following information:

- Minimum supported BIOS versions, firmware, and RAID controller driver versions
- Instructions for dealing with known issues and problems

## <span id="page-14-1"></span>Getting Help

If at any time you do not understand a procedure described in this document or if your system does not perform as expected, Dell provides a number of tools to help you. For more information about these tools, see "Getting Help" in your Installation and Troubleshooting Guide or Hardware Owner's Manual.

Additionally, technical information is available from the Dell Support website at support.dell.com.

### <span id="page-14-2"></span>Dell Advanced Software Support

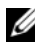

 $\mathbb Z$  **NOTE:** The following service is not always available in all locations outside the continental U.S. Call your local technical representative for information on availability.

Technical assistance for SP2 is provided through a fee-based service called the Advanced Software Support. For more information about this service, see the Dell Support website at support.dell.com.

#### 14 | Configuring Your Operating System

用于 Dell™ PowerEdge™ 系统的 Microsoft® Windows Server® 2003 R2 x64 标准版和企业版(含 SP2)

#### 配置操作系统

#### 注和注意

■注: 注表示可以帮助您更好地使用计算机的重要信息。

● 注意: 注意表示可能会损坏硬件或导致数据丢失, 并告诉您如何避免此类问题。

#### 2007 年 3 月 P/N YY532 修订版 A00

<sup>——&</sup>lt;br>本说明文件中的信息如有更改<br>© 2007 Dell Inc. 版权所有,∛<br>未经 Dell Inc. 书面许可,严<sub>禁</sub> 本说明文件中的信息如有更改,恕不另行通知。 © 2007 Dell Inc. 版权所有,翻印必究。

未经 Dell Inc. 书面许可,严禁以任何形式进行复制。

本文中使用的商标:Dell、DELL 徽标、OpenManage 和 PowerEdge 是 Dell Inc. 的商标; Microsoft、Windows 和 Windows Server 是 Microsoft Corporation 在美国和其它国家 / 地区的商标或注册商标。

本文件中述及的其它商标和产品名称是指拥有相应商标和名称的公司或 其制造的产品。Dell Inc. 对本公司的商标和产品名称之外的其它商标和 产品名称不拥有任何专有权。

# 目录

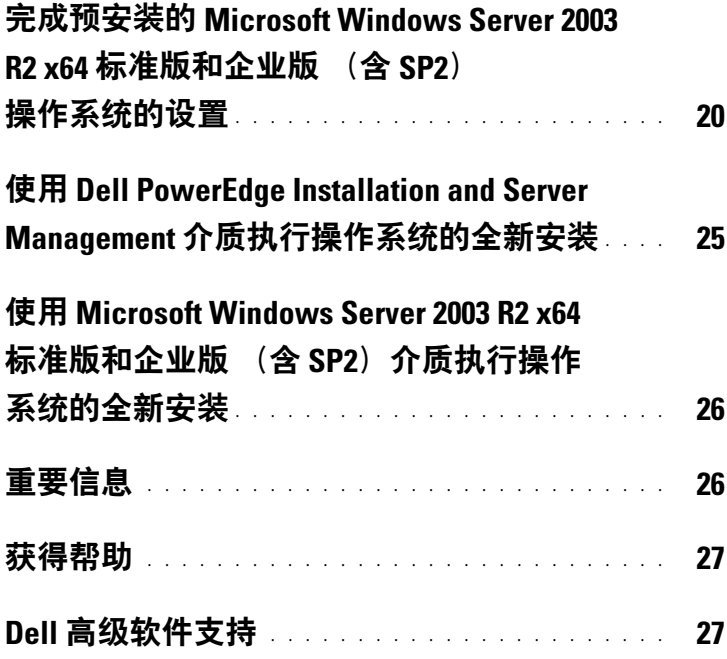

目录

本说明文件提供有关 Microsoft® Windows Server® 2003 R2 x64 标准版 和企业版(含 SP2)操作系统的设置和一般信息。

**丝 注**: 某些 Dell™ 系统使用 Dell PowerEdge™ System Support 介质, 而不是 Dell PowerEdge Installation and Server Management 介质。当使用本说明文 件时,如果适用,请用 Dell PowerEdge System Support 介质替代,并遵循 针对 Dell PowerEdge Installation and Server Management 介质提供的说明。

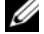

**么 注:** Dell 建议您使用 Dell PowerEdge Service and Diagnostic Utilities 介质以 确保获得最新的设备驱动程序。

 $\mathcal{L}$  注: 有关支持的最低 BIOS 版本以及支持的最低系统固件版本和 RAID 控 制器驱动程序版本的信息,请参阅 Dell 网站 www.dell.com/ostechsheets 上的用于 Dell PowerEdge 系统的 Microsoft Windows Server 2003 R2 x64标 准版和企业版 (含 SP2) 的重要信息。

本说明文件包括以下主题:

- 完成预安装的 Microsoft Windows Server 2003 R2 x64 标准版和企业版 (含 SP2)操作系统的设置
- 使用 Dell PowerEdge Installation and Server Management 介质执行操 作系统的全新安装
- 使用 Microsoft Windows Server 2003 R2 x64 标准版和企业版(含 SP2) 介质执行操作系统的全新安装
- 重要信息
- 获得帮助
- Dell 高级软件支持

开始之前,请阅读操作系统附带的说明文件,以了解产品的重要信息。

 $\bullet$ 注意: 如果已预安装操作系统, 则在引导系统时, 请不要使用 Dell PowerEdge Installation and Server Management 介质。使用该介质将删除预安装的操 作系统。

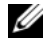

 $\mathcal{L}$  注: 全新安装会删除硬盘驱动器上的所有数据。使用 Dell PowerEdge Installation and Server Management 介质执行操作系统的全新安装和重新 安装。使用 Dell PowerEdge Installation and Server Management 介质可简化 安装过程。

#### <span id="page-21-0"></span>完成预安装的 Microsoft Windows Server 2003 R2 x64 标准版和企业版(含 SP2)操作系统 的设置

本节提供设置系统上预安装的 Windows Server 2003 R2 x64 标准版和企 业版(含 SP2)操作系统所需的过程。

要设置 Microsoft Windows Server 2003 R2 x64 标准版和企业版 (含 SP2) 操作系统,请执行以下步骤:

- 1 第一次打开系统之前,请将键盘、显示器、鼠标、网络接口卡 (NIC) 以及其它任何外设连接到系统。
- 2 打开系统电源。

将显示 Dell End User Software License Agreement (Dell 最终用户 软件许可协议)窗口。在使用系统之前, 请阅读您订购的每个程序 所附带的所有软件许可协议。

3 如果您已阅读所有许可协议并接受其中的条款,请在键盘上按任意 键继续。

屏幕将显示 Important Technical Support Information (重要技术支 持信息)窗口。

**■注:该窗口提供了 Service Tag** (服务标签)和 Express Service Code (快速服务代码)在系统中的位置。如果您打电话要求获得技术支 持,Dell 技术支持人员将询问这些号码。

4 阅读信息, 然后按任意键继续。

屏幕将显示 Important Information (重要信息)窗口。

5 阅读信息,然后按任意键继续。

Windows Setup (Windows 安装程序)将自动启动, 然后在屏幕上 显示 Windows Setup (Windows 安装程序)向导。

- 6 在 Welcome to the Windows Setup Wizard (欢迎使用 Windows 安装程序向导)中,单击 Next (下一步)以继续。 屏幕将显示 License Agreement (许可协议)窗口。
- 7 阅读许可协议, 选择 I accept this agreement (我接受此协议), 然后单击 Next (下一步) 继续。 如果您单击 Next(下一步), 屏幕将显示 Regional and Language Options(区域和语言选项)窗口。

如果您不接受许可协议,请选择 I don't accept this agreement (我不接受此协议)。系统将重新启动,您无法完成操作系统安装。

8 单击 Customize (自定义), 再单击 Details (详细信息)按钮, 以复查默认设置。

如果默认设置正确, 请单击 Next (下一步)。

如果默认设置不正确,请执行以下步骤:

a 单击 Customize(自定义)。

屏幕将再次显示 Regional and Language Options (区域和语言 选项)窗口。

b 在 Regional Options(区域选项)选项卡中,修改区域和位置 设置(如果需要), 然后单击 OK (确定)。

屏幕将显示 Regional and Language Options (区域和语言选项) 窗口。

c 单击 Details(详细信息)。

屏幕将显示 Text Services and Input Languages (文字服务和输 入语言)窗口。

- d 在 Settings (设置)选项卡中,修改默认输入语言和已安装的 服务(如果需要),然后单击 OK(确定)。
- e 单击 Next (下一步)继续。 将在 Windows Setup (Windows 安装程序)向导中显示 Personalize Your Software(个性化软件)窗口。
- 9 键入您的全名以及您公司或组织的名称, 然后单击 Next (下一步)。 屏幕将显示 Licensing Modes(授权模式)窗口。
- 10 选择以下一个选项, 然后单击 Next (下一步):
	- Per Server Number of concurrent connections (每服务器并发连 接数)

如果您选择 Per Server Number of concurrent connections (每服 务器并发连接数),则必须在下拉菜单中输入您的客户端访问 许可所包括的并发连接数。

• Per Device or Per User(每设备或每用户)

如果选择 Per Device or Per User(每设备或每用户), 许可管理器将在登录时验证每台系统是否具有有效许可。

屏幕将显示 Computer Name and Administrator Password (计算机名称和管理员密码)菜单。

- 11 键入您的计算机名称和管理员密码, 然后单击 Next (下一步)。 屏幕将显示 Date and Time Settings (日期和时间设置)窗口。
- 12 为系统设置日期、时间和时区, 然后单击 Next (下一步)。 屏幕将显示 Networking Settings(网络设置)窗口。
- 13 选择以下一个设置, 然后单击 Next (下一步)。

**么注:** Dell 建议您选择 Typical settings (典型设置)。您可以在完成操 作系统的安装之后重新配置网络设置。

- Typical settings (典型设置) (默认值)— 使用默认设置配置系统
- Custom settings (自定义设置) (仅适用于有经验的管理员) 允许您在 Networking Components(网络组件)窗口中配置以 下设置:
	- Client for Microsoft Networks(Microsoft 网络的客户端)
	- Network Load Balancing (网络负载平衡)
	- File and Printer Sharing for Microsoft Networks (Microsoft 网络的文件和打印机共享)
	- Internet Protocol (TCP/IP)(网际协议 [TCP/IP])

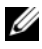

 $\mathscr{L}$  注: 有关这些自定义设置的详情, 请访问 Microsoft 支持网站 support.microsoft.com。

- 14 如果在上一个步骤选择了 Custom Setting (自定义设置) 并且需要 安装附加的网络组件,请在 Networking Components (网络组件) 窗口中执行以下步骤。否则,请转至步骤 15。
	- a 单击 Install(安装)。 屏幕将显示 Select Network Component Type (选择网络组件 类型)窗口。
	- b 选择网络组件的类型,然后单击 Add(添加)。
	- c 选择网络组件或网络服务,然后单击 OK(确定)。 屏幕将显示 Networking Components (网络组件)窗口。
- 15 单击 Next (下一步)。

屏幕将显示 Workgroup or Computer Domain (工作组或计算机域) 菜单。

- 16 选择以下选项之一:
	- No, this computer is not on a network, or is on a network without a domain. (不, 此计算机不在网络上, 或者在没有域的 网络上。)使此计算机成为以下工作组的一个成员: 需要您为系统指定一个工作组名称。选择此选项将允许 LAN 上具有相同工作组名称的任何系统连接到您的系统。 输入工作组名称,然后单击 Next (下一步)。
	- Yes, make this computer a member of the following domain: (是,将此计算机加入到下面的域中:)

输入合适的域名,然后单击 Next (下一步)。屏幕将显示 Join Computer to <your\_domain\_name>Domain(将计算机加入到 [ 您的域名 ] 域)窗口。输入域管理员用户名和密码, 然后 单击 OK(确定)。

■ 注: 您必须具有管理员权限才能加入域。

Windows Setup (Windows 安装程序) 开始安装网络组件。

Windows Setup (Windows 安装程序)将继续执行安装过程, 然后重新启动系统。

4 注: 完成此过程可能需要几分钟。

屏幕将显示 Welcome to Windows (欢迎使用 Windows) 窗口。

17 按下 <Ctrl><Alt><Delete>。

屏幕将显示 Log On to Windows (登录到 Windows) 对话框。

18 键入管理员密码, 然后单击 OK (确定)。

屏幕将显示 Windows Server Post-Setup Security Updates (Windows Server 安装后安全更新)窗口。

**■注: 此时, Windows Firewall (Windows 防火墙)已经激活。** Dell 建议您在单击 Finish (完成) 之前, 用最新的重要安全更新 来更新您的系统并配置 Automatic Updates(自动更新)。

19 单击 Finish(完成)。

系统将显示以下警告信息:

When you close this page, inbound connections to this server will be allowed. Before continuing, ensure that you have downloaded and installed all available security updates.(当您关闭此页面时, 将允许至该服务器的入站连接。在继续之前,确保您已下载并安 装所有可获得的安全更新。)

20 单击 Yes(是)以关闭窗口。

屏幕将显示 Manage Your Server (管理服务器)窗口。

系统上已经安装了 Microsoft Windows Server 2003 R2 x64 标准版和企 业版(含 SP2)操作系统。

如果您需要了解有关完成其余安装的附加信息,请参阅随软件附带的 说明文件,或者访问 Microsoft 支持网站 support.microsoft.com。

**■注: Dell 建议您从 Microsoft 支持网站 support.microsoft.com 下载并安装** 任何增补软件、热修复程序和服务软件包。

△ 注: 有关可选 R2 组件的完整列表, 请参阅说明文件网站 www.dell.com/ostechsheets 上标题为用于 Dell PowerEdge 系统的 Microsoft Windows Server 2003 R2 x64 标准版和企业版(含 SP2)安装和设置指南的 说明文件。

**么注:** 如果要在最近发布的 Dell 系统上安装 Hardware Management (硬件管 理)组件,则会显示一条消息,其中包含有关第三方 IPMI 驱动程序的信 息。有关此消息的详情,请参阅标题为用于 Dell PowerEdge 系统的 Microsoft Windows Server 2003 R2 x64标准版和企业版(含 SP2)重要信息的说 明文件。

执行以下步骤在系统上安装特定的 R2 组件:

- **注:** 如果要安装应用程序(如 Microsoft Clustering Services (MSCS)), 请参阅标题为用于 Dell PowerEdge 系统的 Microsoft Windows Server 2003 R2 x64 标准版和企业版(含 SP2)安装和设置指南的说明文档, 以了解安装说明。
	- 1 作为 Administrator(管理员)登录。
	- 2 单击 Start(开始)→ Settings(设置)→ Control Panel(控制 面板),然后双击 Add or Remove Programs(添加或删除程序)。 系统将显示 Windows Components Wizard(Windows 组件向导) 窗口。
	- 3 选择要安装的 R2 组件, 然后按照屏幕上的提示完成安装。
- **么 注:** 如果在 Windows Components Wizard (Windows 组件向导)窗口中没 有看到附加的 R2 组件,请在系统上安装可选 R2 组件。有关安装可选 R2 组件的详细步骤,请参阅说明文档网站 www.dell.com/ostechsheets 上标 题为用于 Dell PowerEdge 系统的 Microsoft Windows Server 2003 R2 x64 标准 版和企业版(含 SP2)安装和设置指南的说明文件。

#### <span id="page-26-0"></span>使用 Dell PowerEdge Installation and Server Management 介质执行操作系统的全新安装

■ 注: 如果您购买的 Dell 系统没有安装操作系统, Dell 强烈建议您使用所 支持版本的 Dell PowerEdge Installation and Server Management 介质来指导 您完成操作系统的安装。Dell PowerEdge Service and Diagnostic Utilities 介 质包含您购买系统时可用的最新驱动程序。有关任何未包含在您的 Dell PowerEdge Service and Diagnostic Utilities 介质上的已更新驱动程序, 请访问 Dell 支持 Web 站点 support.dell.com/support/downloads。

**注**: 要更新驱动程序, 请使用 Dell PowerEdge Service and Diagnostic Utilities 介质。

Dell PowerEdge Installation and Server Management 介质可指导您安装标 准操作系统软件和操作系统介质上未包括的 Dell 专用设备驱动程序。 在安装过程中,硬盘驱动器上的所有数据都会被清除。Dell 建议您在 执行此过程之前备份您的数据。

有关使用 Dell PowerEdge Installation and Server Management 介质执行操作 系统全新安装的详细步骤, 请参阅 Dell 网站 www.dell.com/ostechsheets 上的用于 Dell PowerEdge 系统的 Microsoft Windows Server 2003 R2 x64 标 准版和企业版(含 SP2)安装和设置指南。

#### <span id="page-27-0"></span>使用 Microsoft Windows Server 2003 R2 x64 标 准版和企业版 (含 SP2) 介质执行操作系统 的全新安装

Dell 强烈建议您使用 Dell PowerEdge Installation and Server Management 介质安装操作系统。只有高级用户才应使用操作系统介质来安装操作 系统。

Dell PowerEdge Installation and Server Management 介质包含您购买 Dell 系 统时可用的最新驱动程序。如果您使用 Microsoft Windows Server 2003 R2 x64 标准版和企业版(含 SP2)介质来安装操作系统, 则必须安装 Dell PowerEdge Service and Diagnostic Utilities 介质或 Dell 支持 Web 站点 support.dell.com/support/downloads 上的最新设备驱动程序。

要确定哪些设备需要驱动程序,请从 Dell PowerEdge Installation and Server Management 介质引导系统, 然后在 Welcome to Dell OpenManage™ Server Assistant (欢迎使用 Dell OpenManage™ 服务器助手)窗口中 选择 View Hardware (查看硬件)。屏幕上将列出安装在系统中的设备。 有关使用 SP2 介质执行操作系统的全新安装的详细步骤,请参阅说明 文件网站 www.dell.com/ostechsheets 上的 Microsoft Windows Server 2003 R2 x64(含 SP2)安装和设置指南。

### <span id="page-27-1"></span>重要信息

请参阅 www.dell.com/ostechsheets 上的用于 Dell PowerEdge 系统的 Microsoft Windows Server 2003 R2 x64 标准版和企业版重要信息, 以了解以下信息:

- 支持的最低 BIOS 版本、固件版本和 RAID 控制器驱动程序版本
- 处理已知问题的说明

#### <span id="page-28-0"></span>获得帮助

Dell 提供了大量帮助工具。如果您不理解本说明文件介绍的步骤或者 系统运行达不到预期的效果,请随时使用这些帮助工具。有关这些工 具的详情,请参阅《安装与故障排除指南》或《硬件用户手册》中的 "获得帮助"。

此外,还可以从 Dell 支持 Web 站点 support.dell.com 上获得技术信息。

#### <span id="page-28-1"></span>Dell 高级软件支持

**公 注:** 美国大陆以外的地区可能无法使用以下服务。有关提供情况, 请致电当地的技术代表。

您可以通过收费的"高级软件支持"服务获得有关 SP2 的技术帮助。 有关此服务的详情,请参阅 Dell 支持 Web 站点 support.dell.com。

28 | 配置操作系统

# 用於 Dell™ PowerEdge™ 系統之 Microsoft® Windows Server® 2003 R2 x64

### 標準版與企業版 ( 含 SP2)

### 組態作業系統

#### 註和備註

註:「註」會提供您更有效使用電腦的重要資訊。

■ 備註:「備註」表示可能會損壞硬體或導致資料遺失, 並告訴您如何避免此類問題的發生。

#### —<br>**對本文件中所含資訊之修正恕**<br>© 2007 Dell Inc. **版權所有。**<br>未經 Dell Inc. 的書面許可,刁 對本文件中所含資訊之修正恕不另行通知。 © 2007 Dell Inc. 版權所有。

未經 Dell Inc. 的書面許可,不准以任何形式進行複製。

本文所用商標:Dell、DELL 標誌、OpenManage 和 PowerEdge是 Dell Inc. 的商標;Microsoft、Windows 和 Windows Server 是 Microsoft Corporation 在美國及其他國家 / 地區的商標或註冊商標。

本文件所述及之其他商標或品牌名稱,均各自分屬其商標或產品名稱之 申請者或擁有者所擁有。Dell Inc. 對本公司之外的商標和產品名稱不擁 有任何專利權。

2007 年 3 月 P/N YY532 修訂版 A00

# 目錄

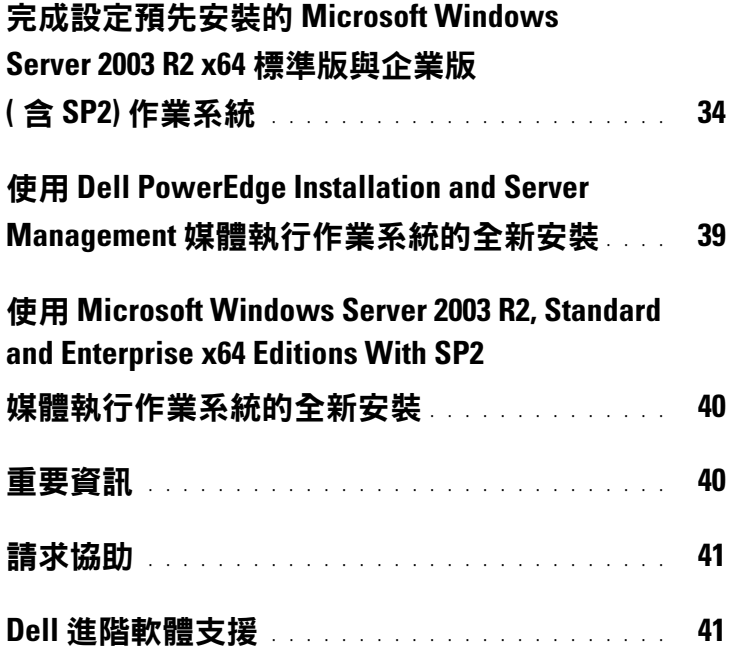

#### 目錄

本文件提供有關 Microsoft® Windows Server® 2003 R2 x64 標準版和企 業版 ( 含 SP2) 作業系統的設定及一般資訊。

**■ 註:**部份 Dell™ 系統使用 Dell PowerEdge™ System Support 媒體而不是 Dell PowerEdge Installation and Server Management 媒體。使用本文件時, 如果適用的話,請替換 Dell PowerEdge System Support 媒體,然後按照 Dell PowerEdge Installation and Server Management 媒體的説明進行。

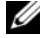

**么** 註: Dell 建議使用 Dell PowerEdge Service and Diagnostic Utilities 媒體安裝 最新的裝置驅動程式。

■ 註:如需支援的最低 BIOS 版本、支援的最低系統韌體版本以及 RAID 控 制器驅動程式版本的資訊,請參閱 Dell 網站 www.dell.com/ostechsheets 上 的用於 Dell PowerEdge 系統之 Microsoft Windows Server 2003 R2 x64 標準版 與企業版 ( 含 SP2) 的重要資訊。

本文件中涵蓋以下主題:

- 完成設定預先安裝的 Microsoft Windows Server 2003 R2 x64 標準版與 企業版 ( 含 SP2) 作業系統
- 使用 Dell PowerEdge Installation and Server Management 媒體以執行 作業系統的全新安裝
- 使用 Microsoft Windows Server 2003 R2, Standard and Enterprise x64 Editions With SP2 媒體以執行作業系統的全新安裝
- 重要資訊
- 請求協助
- Dell 進階軟體支援

開始操作之前,請杳閱作業系統隨附的說明文件以獲得重要的產品 資訊。

**← 備註:**如果您的作業系統已經預先安裝,則啟動系統時*請勿*使用 Dell PowerEdge Installation and Server Management 媒體。使用此 媒體將刪除預先安裝的作業系統。

**4 註:全新安裝將會清除硬碟中的所有資料。使用 Dell PowerEdge Installation** and Server Management 媒體以執行作業系統的全新安裝和重新安裝。 使用 Dell PowerEdge Installation and Server Management 媒體可以簡化安裝 程序。

#### <span id="page-35-0"></span>完成設定預先安裝的 Microsoft Windows Server 2003 R2 x64 標準版與企業版 ( 含 SP2) 作業系統

本節提供設定系統上預先安裝的 Windows Server 2003 R2 x64 標準版與 企業版 ( 含 SP2) 作業系統之必需程序。

若要設定 Microsoft Windows Server 2003 R2 x64 標準版與企業版 ( 含 SP2) 作業系統,請執行下列步驟:

- 1 第一次開啟系統電源之前,請將鍵盤、監視器、滑鼠、網路介面卡 (NIC) 以及所有其他週邊裝置連接至系統。
- 2 開啟系統。

螢幕上將會出現 Dell End User Software License Agreement (Dell 一般 使用者軟體授權合約)視窗。在使用您的系統之前,請詳閱您所訂 購的每個程式所隨附的軟體授權合約。

3 如果已閱讀所有授權合約並接受其條款,請按下鍵盤上的任意鍵繼 續進行操作。

螢幕上將會出現 Important Technical Support Information ( 重要的 技術支援資訊 ) 視窗。

- 註:此視窗將提供 Service Tag ( 服務標籤 ) 和 Express Service Code ( 快速服務代碼 ) 在系統上的位置。如果您致電尋求技 術支援,Dell 技術支援人員將需要這些編號。
- 4 閱讀這些資訊,然後按下任意鍵以繼續進行操作。 螢幕上將會出現 Important Information ( 重要資訊 ) 視窗。
- 5 閱讀這些資訊,然後按下任意鍵以繼續進行操作。 Windows Setup (Windows 安裝程式) 將自動啟動,然後螢幕上將會 出現 Windows Setup (Windows 安裝程式 ) 精靈。
- 6 在 Welcome to the Windows Setup Wizard ( 歡迎使用 Windows 安裝 程式精靈 ) 中,按一下 Next ( 下一步 ) 繼續進行操作。 螢幕上將會出現 License Agreement ( 授權合約 ) 視窗。
7 閱讀授權合約,選擇 I accept this agreement (我接受這份授權合約), 然後按一下 Next ( 下一步 ) 以繼續進行操作。 如果按一下 Next (下一步), 螢幕上將會出現 Regional and Language Options ( 地區及語言選項 ) 視窗。

如果您不接受此授權合約,請選擇 I don't accept this agreement ( 我不接受這份授權合約 )。您的系統將重新啟動,且您無法完成作 業系統安裝。

8 按一下 Customize (自訂),再按一下 Details (詳細資料) 按鈕以檢閱 預設值。

如果預設值正確,請按一下 Next ( 下一步 )。

如果預設值不正確,請執行下列步驟:

a 按一下 Customize ( 自訂 )。

螢幕上將會再次出現 Regional and Language Options ( 地區及 語言選項 ) 視窗。

- b 在 Regional Options ( 地區選項 ) 標籤中,修改地區與位置設定 ( 如有需要 ),然後按一下 OK ( 確定 )。 螢幕上將會出現 Regional and Language Options ( 地區及語言 選項 ) 視窗。
- c 按一下 Details ( 詳細資料 )。 螢幕上將會出現 Text Services and Input Languages ( 文字服務 和輸入語言 ) 視窗。
- d 在 Settings ( 設定 ) 標籤中,修改預設的輸入語言和安裝的服務 ( 如有需要 ),然後按一下 OK ( 確定 )。
- e 按一下 Next ( 下一步 ) 以繼續進行操作。 Windows Setup (Windows 安裝程式 ) 精靈中的 Personalize Your Software ( 個人化您的軟體 ) 視窗將會出現。
- 9 鍵入您的全名和公司或組織名稱,然後按一下 Next ( 下一步 )。 螢幕上將會出現 Licensing Modes ( 授權模式 ) 視窗。
- 10 選擇下列其中一個選項,然後按一下 Next ( 下一步 ):
	- Per Server Number of concurrent connections ( 每一伺服器同時 連線數目 )

如果您選擇 Per Server Number of concurrent connections ( 每一伺服器同時連線數目 ),則必須在下拉式功能表中輸入 隨附於使用者端存取權限的同時連線數目。

• Per Device or Per User ( 每個裝置或每個使用者 )

如果您選擇 Per Device or Per User ( 每個裝置或每個使用者 ), 授權管理員將確認每個系統在登入時是否具有有效的授權。

螢幕上將會出現 Computer Name and Administrator Password ( 電腦名稱和管理員密碼 ) 功能表。

- 11 鍵入電腦名稱和管理員密碼,然後按一下 Next ( 下一步 )。 螢幕上將會出現 Date and Time Settings ( 日期與時間設定 ) 視窗。
- 12 設定系統的日期、時間和時區,然後按一下 Next ( 下一步 )。 螢幕上將會出現 Networking Settings ( 網路設定 ) 視窗。
- 13 選擇下列其中一個設定,然後按一下 Next ( 下一步 )。

**《 註:Dell 建議您選擇 Typical settings ( 一般設定 )。完成作業系統安** 裝後,您可以重新設定網路設定。 **《 註:**Dell 建議您選擇 Typical settings ( 一般設定 )。完成作業系統安<br>装後,您可以重新設定網路設定。<br>• Typical settings ( 一般設定 ) ( 預設值 ) **一 使用預設値組態系統**<br>• Custom settings ( 自訂設定 ) ( 僅適用於有經驗的管理員 ) 一

- Typical settings ( 一般設定 ) ( 預設值 ) 使用預設值組態系統
- 允許您在 Networking Components (網路元件)視窗中組態下 列設定:
	- Client for Microsoft Networks (Microsoft 網路的客戶)
	- Network Load Balancing ( 網路負載平衡 )
	- File and Printer Sharing for Microsoft Networks (Microsoft 網路的檔案與印表機共用 )
	- Internet Protocol (TCP/IP) ( 網際網路通訊協定 [TCP/IP])

**《注:**請瀏覽 Microsoft 支援網站 ( support microsoft.com) 以取得關於這 些自訂設定的更多資訊。

- 14 如果您在之前步驟中選擇了 Custom settings (自訂設定) 並需要安裝 其他網路元件,請執行 Networking Components ( 網路元件 ) 視窗 中的下列步驟。否則,請移至步驟 15。
	- a 按一下 Install ( 安裝 )。 螢幕上將會出現 Select Network Component Type ( 選取網路元 件類型 ) 視窗。
	- b 選擇網路元件的類型,然後按一下 Add ( 新增 )。
	- c 選擇網路元件或網路服務,然後按一下 OK ( 確定 )。 螢幕上將會出現 Networking Components ( 網路元件 ) 視窗。
- 15 按一下 Next ( 下一步 )。 螢幕上將會出現 Workgroup or Computer Domain ( 工作群組或電腦 網域 ) 功能表。
- 16 選擇下列其中一個選項:
	- No, this computer is not on a network, or is on a network without a domain. (否,此電腦不在網路中或處於無網域的網路中。) 讓此電腦成為下列網域的成員:

您需要為系統指定一個工作群組名稱。選擇此選項可讓 LAN 上具有相同工作群組名稱的所有系統連接至您的系統。

輸入群組名稱,然後按一下 Next (下一步)。

• Yes, make this computer a member of the following domain: (是,讓此電腦成為下列網域的成員:)

輸入適當的網域名稱,然後按一下 Next ( 下一步 )。螢幕上將 會出現 Join Computer to <your\_domain\_name> Domain ( 將電 腦加入到 [ 您的網域名稱 ] 網域 ) 視窗。輸入網域管理員使用 者名稱和密碼,然後按一下 OK ( 確定 )。

#### ■ 註:您必須具有管理員權限才能加入網域。

Windows Setup (Windows 安裝程式 ) 開始安裝網路元件。

Windows Setup (Windows 安裝程式) 將繼續安裝程序,然後重新啟 動系統。

#### ■ 註:此程序可能需要幾分鐘才能完成。

螢幕上將會出現 Welcome to Windows ( 歡迎使用 Windows) 視窗。

17 按下 <Ctrl><Alt><Delete>。

螢幕上將會出現 Log On to Windows ( 登入 Windows) 對話方塊。

18 鍵入您的管理員密碼,然後按一下 OK ( 確定 )。 螢幕上將會出現 Windows Server Post-Setup Security Updates (Windows Server 安裝後安全更新 ) 視窗。

**■ 註:此時,Windows Firewall (Windows 防火牆 ) 為作用中狀態。** Dell 建議您使用最新的重要安全更新來更新您的系統,並且在按 一下 Finish ( 完成 ) 之前設定 Automatic Updates ( 自動更新 )。

19 按一下 Finish ( 完成 )。

會出現下列警告訊息:

When you close this page, inbound connections to this server will be allowed. Before continuing, ensure that you have downloaded and installed all available security updates. (當您關閉此頁面時, 將允許與此伺服器的內傳連線。在繼續前,請確定您已經下載並 安裝所有可用的安全更新。)

20 按一下 Yes ( 是 ) 以關閉視窗。

螢幕上將會出現 Manage Your Server ( 管理伺服器 ) 視窗。

系統上即已安裝 Microsoft Windows Server 2003 R2 x64 標準版和企業版 ( 含 SP2) 作業系統。

如果需要其他資訊以完成其餘安裝,請參閱軟體隨附的說明文件或瀏 覽 Microsoft 網站 (support.microsoft.com)。

註:Dell 建議您從 Microsoft 網站 support.microsoft.com 下載並安裝所有修 補程式、hotfix 和服務套件。

註:如需選購的 R2 元件之完整清單,請瀏覽文件網站 www.dell.com/ostechsheets 中標題為 Microsoft Windows Server 2003 R2, Standard and Enterprise x64 Editions With SP2 for Dell PowerEdge Systems Installation and Setup Guide 的文件。

**丝** 註:如果您是在最近發佈的 Dell 系統上安裝 Hardware Management ( 硬體管理 ) 元件,螢幕上將會出現一則訊息,其中包含關於協力廠商 IPMI 驅動程式的資訊。如需此訊息之詳細資訊,請參閱標題為 Microsoft Windows Server 2003 R2, Standard and Enterprise x64 Editions With SP2 for Dell PowerEdge Systems Important Information 的文件。

請執行以下步驟在系統上安裝特定的 R2 元件:

- $\mathscr{L}$  註:若要安裝應用程式 ( 如 Microsoft Clustering Services (MSCS)), 請參 閱標題為 Microsoft Windows Server 2003 R2, Standard and Enterprise x64 Editions With SP2 for Dell PowerEdge Systems Installation and Setup Guide 的文件以取得安裝說明。
	- 1 以 Administrator ( 管理員 ) 的身份登入。
	- 2 按一下 Start (開始) → Settings (設定) → Control Panel (控制台), 然後連按兩下 Add or Remove Programs ( 新增或移除程式 )。

螢幕上將會出現 Windows Components Wizard (Windows 元件精靈 ) 視窗。

3 選擇要安裝的 R2 元件,並按照螢幕上的提示完成安裝。

**■ 註:如果在 Windows Components Wizard (Windows 元件精靈) 視窗中沒** 有看到其他 R2 元件,請在系統上安裝選購的 R2 元件。如需安裝選購的 R2 元件之詳細步驟,請瀏覽文件網站 www.dell.com/ostechsheets 中標題 為 Microsoft Windows Server 2003 R2, Standard and Enterprise x64 Editions With SP2 for Dell PowerEdge Systems Installation and Setup Guide的文件。

## 使用 Dell PowerEdge Installation and Server Management 媒體執行作業系統的全新安裝

■ 註:如果您購買的 Dell 系統未安裝作業系統,Dell 極力建議您使用 Dell PowerEdge Installation and Server Management 媒體的支援版本指導 您如何安裝作業系統。Dell PowerEdge Service and Diagnostic Utilities 媒體包含了您購買系統當時最新的驅動程式。請瀏覽 Dell 支援網站 support.dell.com /support/downloads,以取得 Dell PowerEdge Service and Diagnostic Utilities 媒體中未包含的所有更新驅動程式。

**《注:若要更新驅動程式,請使用 Dell PowerEdge Service and Diagnostic** Utilities 媒體。

Dell PowerEdge Installation and Server Management 媒體將會指導您安裝 標準的作業系統軟體,以及作業系統媒體上並未提供的 Dell 專用裝置 驅動程式。執行安裝程序時,硬碟機中的所有資料將被刪除。Dell 建 議您在執行此程序之前先備份資料。

如需使用 Dell PowerEdge Installation and Server Management 媒體執行作業 系統全新安裝的詳細步驟,請參閱 Dell 網站 www.dell.com/ostechsheets 上的 Microsoft Windows Server 2003 R2, Standard and Enterprise x64 Editions With SP2 for Dell PowerEdge Systems Installation and Setup Guide .

#### 使用 Microsoft Windows Server 2003 R2, Standard and Enterprise x64 Editions With SP2 媒體執行作業系統的全新安裝

Dell 極力建議您使用 Dell PowerEdge Installation and Server Management 媒體安裝作業系統。只有進階使用者可以使用作業系統媒體安裝作業 系統。

Dell PowerEdge Installation and Server Management 媒體包含您購買 Dell 系統時可用的最新驅動程式。如果您使用 Microsoft Windows Server 2003 R2, Standard and Enterprise x64 Editions With SP2 媒體來安 装作業系統, 則必須安裝 Dell PowerEdge Service and Diagnostic Utilities 媒體或 Dell 支援網站 support.dell.com/support/downloads 上的最新裝 置驅動程式。

若要確定哪些裝置需要驅動程式,請從 Dell PowerEdge Installation <del>A Server Management</del> 媒體啟動系統,然後在 Welcome to Dell<br>OpenManage™ Server Assistant ( 歡迎使用 Dell OpenManage™ 伺服器 助理程式 ) 視窗中選擇 View Hardware ( 檢視硬體 )。螢幕上將會列出 安裝在系統中的裝置。

如需使用 SP2 媒體執行作業系統之全新安裝的詳細步驟,請參閱文件 網站 www.dell.com/ostechsheets 上的 Microsoft Windows Server 2003 R2, x64 With SP2 Installation and Setup Guide。

## 重要資訊

請參閱 www.dell.com/ostechsheets 上的 Microsoft Windows Server 2003 R2, Standard and Enterprise x64 Editions With SP2 for Dell PowerEdge Systems Important Information, 以取得下列資訊:

- 支援的最低 BIOS 版本、韌體版本和 RAID 控制器驅動程式版本
- 處理已知問題的說明

#### 請求協助

任何時候,如果您對此文件中描述的程序不明白,或您的系統無法正 常工作,Dell 均會提供許多工具協助您解決問題。如需這些工具的詳 細資訊,請參閱《安裝和疑難排解指南》或《硬體使用者手冊》中的 「請求協助」。

此外, Dell 支援網站 support.dell.com 亦提供技術資訊。

#### Dell 進階軟體支援

#### 註:在美國本土以外的一些地方可能無法獲得下列服務。請致電當地的 技術代表,以獲得關於可取得的資訊。

SP2 提供須付費技術援助服務稱為進階軟體支援。如需此服務的詳細 資訊,請瀏覽 Dell 支援網站 support.dell.com。

#### 組態作業系統

#### Dell™ PowerEdge™ システム用 Microsoft® Windows Server® 2003 R2, Standard/Enterprise x64 Editions With SP2

# OS の設定

#### メモおよび注意

- メモ:コンピュータを使いやすくするための重要な情報 を説明しています。
- ■注意:ハードウェアの損傷やデータの損失の可能性を 示し、その危険を回避するための方法を説明しています。

#### 本書の内容は予告なく変更されることがあります。 **© 2007** すべての著作権は **Dell Inc.** にあります。

\_\_\_\_\_\_\_\_\_\_\_\_\_\_\_\_\_\_\_\_\_

Dell Inc. の書面による許可のない複製は、いかなる形態においても厳 重に禁じられています。

本書に使用されている商標:Dell、DELL ロゴ、OpenManage、およ び PowerEdge は Dell Inc. の商標です。Microsoft、Windows、および Windows Server は 米国その他の国における Microsoft Corporation の 商標または登録商標です。

本書では、必要に応じて上記以外の商標や会社名が使用されている場 合がありますが、それらの商標や会社名は、一切 Dell Inc. に帰属する ものではありません。

2007 年 3 月 P/N YY532 Rev. A00

# 目次

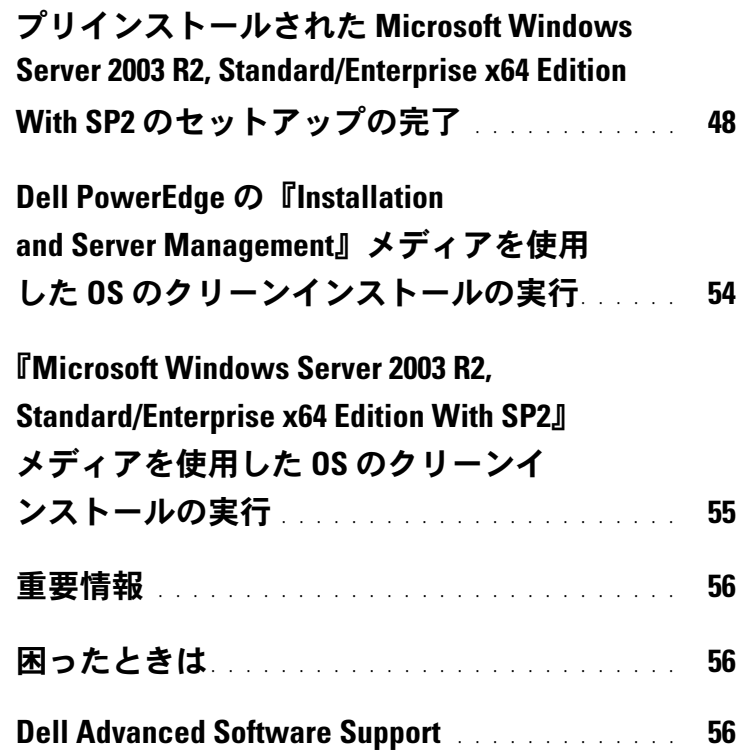

目次

本書では、Microsoft® Windows Server® 2003 R2, Standard/ Enterprise x64 Edition With SP2 のセットアップ手順と一般情報に ついて説明します。

- **メモ:** Dell™ システムの中には、『Dell PowerEdge Installation and Server Management』メディアの代わりに Dell PowerEdge™ の『System Support』メディアを使用するものがあります。本書の使用時には、 適宜 Dell PowerEdge の『System Support』メディアを代わりに使用して、 Dell PowerEdge の『Installation and Server Management』メディア用に書 かれた指示に従ってください。
- **タメモ:**最新のデバイスドライバをインストールするには、Dell PowerEdge の『Service and Diagnostic Utilities』メディアを使用すること をお勧めします。
- **タ メモ:**サポートされている BIOS、システムファームウェア、および RAID コントローラのドライバの最も低いバージョンについては、デル ウェブサイト www.dell.com/ostechsheets で、Dell PowerEdge システム用 Microsoft Windows Server 2003 R2, Standard/Enterprise x64 Edition With SP2 の『重要情報』を参照してください。

本書では、以下のトピックについて説明します。 •

- プリインストールされた Microsoft Windows Server 2003 R2, Standard/Enterprise x64 Edition With SP2 のセットアップの完了
- Dell PowerEdge の『Installation and Server Management』 メディアを使用した OS のクリーンインストールの実行
- **[Microsoft Windows Server 2003 R2, Standard/Enterprise x64** Edition With SP2』メディアを使用した OS のクリーンインス トールの実行
- 重要情報 •
- 困ったときは
- Dell Advanced Software Support

作業を始める前に、OS に同梱のマニュアルを参照して、重要な製品情 報について確認してください。

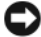

**□ 注意: OS がプリインストールされている場合は、システムの起動に** Dell PowerEdge の『Installation and Server Management』メディアを使用 しないでください。このメディアを使用すると、プリインストールさ れている OS が削除されます。

■ メモ:クリーンインストールを実行すると、ハードドライブのすべて のデータが消去されます。OS のクリーンインストールと再インストー ルを行う場合に、Dell PowerEdge の『Installation and Server Management』メディアを使用してください。Dell PowerEdge の 『Installation and Server Management』メディアを使用することにより、 インストール手順が単純化されます。

#### <span id="page-49-0"></span>プリインストールされた Microsoft Windows Server 2003 R2, Standard/Enterprise x64 Edition With SP2 のセットアップの完了

本項では、システムにプリインストールされている Microsoft Windows Server 2003 R2, Standard/Enterprise x64 Edition With SP2 のセットアップに必要な手順について説明します。

Microsoft Windows Server 2003 R2, Standard/Enterprise x64 Edition With SP2 をセットアップするには、次の手順を実行します。

- 1 システムを初めて使用する場合は、お使いのシステムにキーボー ド、モニター、マウス、ネットワークインタフェースカード (NIC)、およびその他の周辺機器を接続してから電源を入れて ください。
- 2 システムの電源を入れます。

**Dell エンドユーザーソフトウェア製品ライセンス契約** ウィンド ウが表示されます。システムを使用する前に、各プログラムに付 属のソフトウェア製品ライセンス契約をよくお読みください。

3 すべてのライセンス契約をお読みになり、契約書の条項に同意す る場合は、キーボードのいずれかのキーを押して続行します。

**Important Technical Support Information**(テクニカルサ ポートに関する重要事項)ウィンドウが表示されます。

- メモ:このウィンドウには、お客様の サービスタグ やお使いの システムの エクスプレスサービスコード の場所が示されます。 テクニカルサポートへお問い合わせの際にはこれらの番号が必要 です。
- 4 内容をお読みになり、いずれかのキーを押して次に進みます。 重要情報 ウィンドウが表示されます。
- 5 内容をお読みになり、いずれかのキーを押して次に進みます。 Windows セットアップが自動的に起動して **Windows**  セットアップ ウィザードが表示されます。
- 6 **Windows** セットアップウィザードの開始 で、次へ をクリック して続行します。 ライセンス契約 ウィンドウが表示されます。
- 7 ライセンス契約を読み、同意します を選択し、次へ をクリック して続行します。

次へ をクリックすると、地域と言語のオプション ウィンドウが表 示されます。

ライセンス契約に同意しない場合は**、同意しません** を選択し ます。この場合は、システムが再起動し、OS のインストールを 完了することはできません。

8 カスタマイズ ボタンと 詳細 ボタンをクリックして、デフォルト 設定を確認します。

デフォルト設定が正しい場合は、 次へ をクリックします。

デフォルト設定が正しくない場合は、次の手順を実行します。

- a カスタマイズ をクリックします。 地域と言語のオプション ウィンドウが再度表示されます。
- b 地域のオプション タブで、必要に応じて地域と場所の設定を 変更し、**OK** をクリックします。 地域と言語のオプション ウィンドウが表示されます。
- c 詳細 をクリックします。 テキストサービスと入力言語 ウィンドウが表示されます。
- d **設定** タブで、必要に応じてデフォルトの入力言語とインス トールされているサービスを変更して、**OK** をクリック します。
- e 次へ をクリックして続行します。 ソフトウェアの個人用設定 ウィンドウが **Windows** セット アップ ウィザードに表示されます。
- 9 氏名と会社名または組織名を入力して、次へをクリックします。 ライセンスモード ウィンドウが表示されます。
- 10 次のいずれかのオプションを選択して **次へ** をクリックします。<br>————————————————————
	- 同時使用ユーザー数

同時使用ユーザー数 を選択した場合は、お使いのクライアン トアクセスライセンスに含まれる同時接続数をドロップダウ ンメニューから選択してください。

 接続デバイス数または接続ユーザー数 接続デバイス数または接続ユーザー数 を選択した場合、ライ センスマネージャはログイン時に個々のシステムが有効なラ イセンスを持っていることを確認します。

コンピュータ名と **Administrator** のパスワード メニューが表示 されます。

11 コンピュータ名と管理者パスワードを入力して 次へ をクリック します。

日付と時刻の設定 ウィンドウが表示されます。

12 日付、時刻、およびタイムゾーンを設定して 次へ をクリックし ます。

ネットワークの設定 ウィンドウが表示されます。

- 13 次のいずれかの設定を選択して **次へ** をクリックします。
	- メモ:標準設定 を選択することをお勧めします。ネットワーク の設定は、OS のインストール後に設定し直すこともできます。
	- **標準設定**(デフォルト)― デフォルト設定でシステムが設定 されます。
	- カスタム設定(システムに詳しい管理者のみ)— ネットワー クコンポーネント ウィンドウが表示され、次の項目を設定で きます。 •
		- Microsoft ネットワーク用クライアント
		- ネットワーク負荷分散
		- Microsoft ネットワーク用ファイルとプリンタ共有
		- インターネットプロトコル(TCP/IP)

<mark>◇</mark> メモ:カスタム設定の詳細については、Microsoft のサポート サイト support.microsoft.com を参照してください。

- 14 前の手順でカスタム設定 を選択して、追加のネットワークコン ポーネントをインストールする必要がある場合は、ネットワーク コンポーネント ウィンドウで次の手順を実行します。それ以外の 場合は、手順 15 に進みます。
	- a インストール をクリックします。 ネットワークコンポーネントの種類の選択 ウィンドウが表示 されます。
	- b ネットワークコンポーネントの種類を選択して、**追加** をク リックします。
	- c ネットワークコンポーネントまたはネットワークサービスを 選択して **OK** をクリックします。

ネットワークコンポーネント ウィンドウが表示されます。

15 次へ をクリックします。 ワークグループまたはドメイン名 メニューが表示されます。

- 16 次のオプションのいずれかを選択します。 •
	- **No, this computer is not on a network, or is on a network without a domain.Make this computer a member of the following workgroup:**(このコンピュー タはネットワークに属していないか、またはドメインが設定 されていないネットワークに属しています。このコンピュー タを次のワークグループのメンバーに設定します。)

システムにワークグループ名を割り当てるように求められま す。このオプションを選択すると、LAN 上の同じワークグ ループ名のシステムがこのシステムに接続できるようになり ます。

ワークグループ名を入力して 次へ をクリックします。

 **Yes, make this computer a member of the following domain:**(このコンピュータを次のドメインのメンバーにし ます。)

適切なドメイン名を入力して 次へ をクリックします。**Join Computer to** < お使いのドメイン名 > **Domain** ウィンド ウが表示されます。ドメイン管理者のユーザー名とパスワー ドを入力して

**OK** をクリックします。

■ メモ:ドメインに参加するには管理者権限が必要です。

ネットワークコンポーネントのインストールが開始します。

Windows セットアップはインストールを続行し、システムを再 起動します。

■ メモ:この処理には数分かかることがあります。

**Windows** へようこそ ウィンドウが表示されます。

17 <Ctrl><Alt><Delete> を押します。

**Windows** へログオン ダイアログボックスが表示されます。

18 管理者パスワードを入力し、**OK** をクリックします。

セットアップ後のセキュリティ更新 ウィンドウが表示されます。

- **レンメモ:**この時点では、Windows ファイアウォールはアクティブ です。完了 をクリックする前に、最新のクリティカルセキュリ ティのアップデートを使用してシステムをアップデートし、 自動更新 を設定することをお勧めします。
- 19 完了 をクリックします。

次の警告メッセージが表示されます。

When you close this page, inbound connections to this server will be allowed.Before continuing, ensure that you have downloaded and installed all available security updates.(このページを閉じる と、このサーバーに対する着信接続が許可されます。続行する 前に、利用可能なセキュリティのアップデートをすべてダウン ロードし、インストールしたことを確認してください。)

20 はい をクリックして、ウィンドウを閉じます。

サーバーの役割管理 ウィンドウが表示されます。

これでシステムに Microsoft Windows Server 2003 R2, Standard/Enterprise x64 Editions With SP2 がインストールされます。

残りのインストールを完了する作業の詳細については、ソフトウェア に同梱のマニュアルを参照するか、Microsoft のサポートサイト **support.microsoft.com** で確認してください。

- メモ: Microsoft のサポートサイト support.microsoft.com から、パッチ、 修正プログラム、サービスパックなどをダウンロードしてインストー ルすることをお勧めします。
- **メモ:**オプションの R2 コンポーネントの詳細な一覧については、 マニュアルのウェブサイト www.dell.com/ostechsheets で Dell PowerEdge システム用 Microsoft Windows Server 2003 R2, Standard/Enterprise x64 Editions With SP2 の『インストール & セットアップガイド』を参照して ください。
- **シスモ:**最近リリースされた Dell システムに Hardware Management コン ポーネントをインストールする場合は、サードパーティの IPMI ドライ バに関する情報を含むメッセージが表示されます。このメッセージの 詳細については、Dell PowerEdge システム用 Microsoft Windows Server 2003 R2, Standard/Enterprise x64 Edition With SP2 の『重要情報』を参照し てください。

特定の R2 コンポーネントをシステムにインストールするには、以下 の手順を実行します。

- メモ: Microsoft Clustering Services (MSCS) などのアプリケーション をインストールする場合の手順は、Dell PowerEdge システム用 Microsoft Windows Server 2003 R2, Standard/Enterprise x64 Edition With SP2 『インストール & セットアップガイド』を参照してください。
	- 1 administrator としてログオンします。
	- 2 スタート → 設定 → コントロールパネル の順にクリックし、 プログラムの追加と削除 をダブルクリックします。 **Windows** コンポーネントウィザード ウィンドウが表示さ れます。
	- 3 インストールする R2 コンポーネントを選択し、画面の指示に 従ってインストールを実行します。
- **メモ:**追加する R2 コンポーネントが Windows コンポーネントウィ ザード ウィンドウ内に見つからない場合は、オプションの R2 コンポー ネントをシステムにインストールします。オプションの R2 コンポーネ ントをインストールする詳細な手順については、マニュアルのウェブ サイト www.dell.com/ostechsheets で Dell PowerEdge システム用 Microsoft Windows Server 2003 R2, Standard/Enterprise x64 Editions With SP2 の『インストール & セットアップガイド』を参照してください。

#### <span id="page-55-0"></span>Dell PowerEdge の『Installation and Server Management』メディアを使用した OS の クリーンインストールの実行

**システムを購入されたSS が同梱されていない Dell システムを購入された場合は、** サポートされているバージョンの Dell PowerEdge の『Installation and Server Management』メディアを使用し、表示されるガイドに従って OS をインストールすることを強くお勧めします。Dell PowerEdge の 『Service and Diagnostic Utilities』メディアには、システム購入時に入手 できる最新のドライバが収録されています。Dell PowerEdge の 『Service and Diagnostic Utilities』メディアに収録されていないアップ デート版のドライバについては、デルサポートサイト support.dell.com /support/downloads を参照してください。

**クスモ:**ドライバをアップデートするには、Dell PowerEdge の 『Service and Diagnostic Utilities』メディアを使用してください。 Dell PowerEdge の『Installation and Server Management』メディア を使用すると、表示されるガイドに従って、標準の OS ソフトウェア、 および『再インストール用』メディアには収録されていないデル専用 のデバイスドライバをインストールできます。インストール手順を実 行すると、ハードドライブ上のすべてのデータが消去されます。イン ストール手順を実行する前にデータをバックアップすることをお勧め します。

Dell PowerEdge の『Installation and Server Management』メディア を使用して OS のクリーンインストールを実行する手順の詳細につい ては、デルウェブサイト **www.dell.com/ostechsheets** で Dell PowerEdge システム用 Microsoft Windows Server 2003 R2, Standard/Enterprise x64 Edition With SP2 の『インストール & セット アップガイド』を参照してください。

#### <span id="page-56-0"></span>『Microsoft Windows Server 2003 R2, Standard/Enterprise x64 Edition With SP2』 メディアを使用した OS のクリーンインス トールの実行

OS のインストールには、Dell PowerEdge の『Installation and Server Management』メディアを使用することを強くお勧めします。OS の メディアを使用して OS をインストールする操作は、上級ユーザーの みが行ってください。

Dell PowerEdge の『Installation and Server Management』メディア には、Dell システム購入時に入手できる最新のドライバが収録されて います。『Microsoft Windows Server 2003 R2, Standard/Enterprise x64 Edition With SP2』メディアを使用して OS をインストールする場 合は、Dell PowerEdge の『Service and Diagnostic Utilities』メディ ア、またはデルサポートサイト

**support.dell.com/support/downloads** から、最新のデバイスドラ イバをインストールする必要があります。

ドライバが必要なデバイスは、Dell PowerEdge の『Installation and Server Management』メディアを使用してシステムを起動し、**Dell OpenManage™ Server Assistant** にようこそ ウィンドウで ハード ウェアの表示 を選択して確認します。システムにインストールされて いるデバイスが画面に表示されます。

SP2 メディアを使用して OS のクリーンインストールを実行する手順 の詳細については、マニュアルのウェブサイト

**www.dell.com/ostechsheets** で、Microsoft Windows Server 2003 R2, x64 With SP2 の『インストール & セットアップガイド』を参照し てください。

#### <span id="page-57-0"></span>重要情報

以下の情報については、**www.dell.com/ostechsheets** で、 Dell PowerEdge システム用 Microsoft Windows Server 2003 R2, Standard/Enterprise x64 Editions With SP2 の『重要情報』を参照し てください。 •

- サポートされている最も低いバージョン ― BIOS、ファームウェ ア、および RAID コントローラドライバ
- 既知の問題の対処法

#### <span id="page-57-1"></span>困ったときは

本書に説明されている手順がわからない場合や、システムが想定どお りに動作しない場合に役立つさまざまなツールがデルから提供されて います。これらのツールの詳細については、『インストール & トラブ ルシューティング』または『ハードウェアオーナーズマニュアル』の 「困ったときは」を参照してください。

また、技術情報はデルサポートサイト **support.dell.com** で入手でき ます。

#### <span id="page-57-2"></span>Dell Advanced Software Support

■ メモ:次のサービスは、米国本土以外では必ずしも利用できるとは限 りません。サービスが利用できるかどうかは、お近くの Dell テクニカ ルサポートまでお問い合わせください。

SP2 のテクニカルサポートは、Advanced Software Support から有償 で提供されます。このサービスの詳細については、デルサポートサイ ト **support.dell.com** を参照してください。

Dell™ PowerEdge™ 시스템용 Microsoft® Windows Server® 2003 R2, Standard 및 Enterprise x64 Editions With SP2

# 운영 체제 구성

www.dell.com | support.dell.com

#### 참고 및 알림

- 참고: 참고는 컴퓨터를 보다 효율적으로 사용하는데 도움이 되는 중요 정보를 제공합니다.
- 주의사항: 알림은 하드웨어의 손상 또는 데이터 유실 위험 을 설명하며, 이러한 문제를 방지할 수 있는 방법을 알려줍 니다.

## —<br>**본 설명서에 수록된 정보는 시**<br>© 2007 Dell Inc. All rights res<br>어떠한 경우에도 Dell Inc.의 <sup>A</sup> 본 설명서에 수록된 정보는 사전 통보 없이 변경될 수 있습니다.<br>© 2007 Dell Inc. All rights reserved.

어떠한 경우에도 Dell Inc.의 사전 승인 없이 무단 복제하는 행위는 엄격하 게 금지되어 있습니다.

본 설명서에 사용된 상표인 Dell, DELL 로고, OpenManage 및 PowerEdge는 Dell Inc.의 상표이며, Microsoft, Windows, 및 Windows Server는 미국 및 기 타 국가에서 Microsoft Corporation의 상표 또는 등록 상표입니다.

본 설명서에서 특정 회사의 표시나 제품 이름을 지칭하기 위해 기타 상표 나 상호를 사용할 수도 있습니다. Dell Inc.는 자사가 소유하고 있는 것 이 외에 기타 모든 등록 상표 및 상표 이름에 대한 어떠한 소유권도 보유하지 않습니다.

2007 년 3 월 P/N YY532 Rev. A00

# 차례

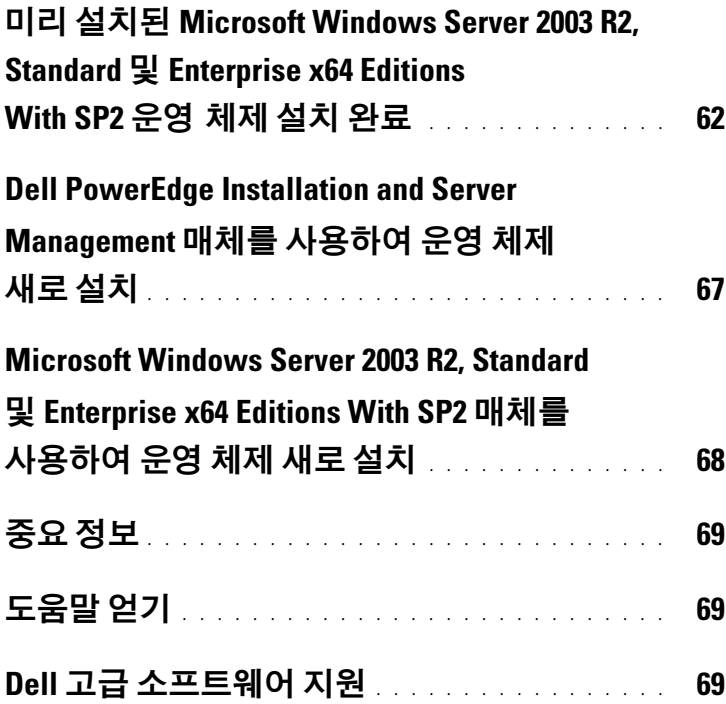

60 | 차례

본 설명서에서는 Microsoft® Windows Server® 2003 R2, Standard 및 Enterprise x64 Editions With SP2 운영 체제 설치 방법과 일반적인 내용에 대해 설명합니다.

**■ 참고** : 일부 Dell™ 시스템은 *Dell PowerEdge Installation and Server Management* 매체 대신 *Dell PowerEdge™ System Support* 매체를 사용합 니다 .이 문서를 사용할 때 가능하면 *Dell PowerEdge System Support* 매체 를 대신 사용하고 *Installation and Server Management* 매체에 대한 지침을 따르십시오 .

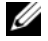

**■참고** : 최신 장치 드라이버에는 Dell PowerEdge Service and Diagnostic Utilities 매체를 사용하는 것이 좋습니다.

■ 참고 : 지원되는 최소 BIOS 버전 , 시스템 펌웨어 및 RAID 컨트롤러 드라이 버 버전에 대한 내용은 Dell 웹 사이트 (www.dell.com/ostechsheets) 에서 Dell PowerEdge 시스템 중요 정보의 Microsoft Windows Server 2003 R2, Standard 및 Enterprise x64 Editions With SP2 를 참조하십시오 .

본 설명서에서는 다음 내용을 다룹니다.

- 미리 설치된 Microsoft Windows Server 2003 R2, Standard 및 Enterprise x64 Editions With SP2 운영 체제 설치 완료
- Dell PowerEdge Installation and Server Management 매체를 사용하여 운영 체제 새로 설치
- Microsoft Windows Server 2003 R2, Standard 및 Enterprise x64 Editions With SP2 매체를 사용하여 운영 체제 새로 설치
- 중요 정보
- 도움말 얻기
- Dell 고급 소프트웨어 지원

시작하기 전에 먼저 운영 체제와 함께 제공된 설명서를 읽고 제품에 대한 중요 정보를 참조하십시오.

■■ 주의사항 : 운영 체제가 미리 설치되어 있는 경우에는 시스템을 부팅할 때 Dell PowerEdge Installation and Server Management 매체를 사용하지 마십시오 . 이 매체를 사용하면 미리 설치된 운영 체제가 삭제됩니다 .

■ 참고 : 새로 설치 (clean installation) 를 수행하면 하드 드라이브에 있는 모 든 데이터가 제거됩니다. Dell PowerEdge Installation and Server Management 매체를 사용하여 운영 체제를 새로 설치하거나 재설치하십시오 . Dell PowerEdge Installation and Server Management 매체를 사용하면 설치 절 차가 간소화됩니다 .

#### <span id="page-63-0"></span>미리 설치된 Microsoft Windows Server 2003 R2, Standard 및 Enterprise x64 Editions With SP2 운영 체제 설치 완료

이 절에서는 시스템에 미리 설치된 Microsoft Windows Server 2003 R2, Standard 및 Enterprise x64 Editions With SP2 운영 체제 설치에 필요한 과정에 대해 설명합니다.

Microsoft Windows Server 2003 R2, Standard 및 Enterprise x64 Editions With SP2 운영 체제를 설치하려면 다음 단계를 수행하십시오.

- 1 처음 시스템을 켜기 전에 키보드 , 모니터 , 마우스 , NIC(Network Interface Card) 및 기타 주변 장치를 시스템에 연결합니다 .
- 2 시스템의 전원을 켭니다 .

Dell End User Software License Agreement(Dell 최종 사용자 소프 E웨어 사용권 계약 ) 창이 나타납니다 . 시스템을 사용하기 전에 구입한 각 프로그램에 포함된 소프트웨어 사용권 계약서를 읽어 보십시오 .

3 사용권 계약서를 읽고 모든 조건에 동의하면 키보드의 아무 키를 눌 러 계속 진행하십시오 .

Important Technical Support Information( 중요 기술 지원 정보 ) 창이 나타납니다 .

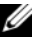

■ 참고: 시스템의 서비스 태그 및 특급 서비스 코드의 위치 정보가 이 창에 표시됩니다. 기술 지원 요청 시 Dell 기술 지원 직원이 이 번호를 요청할 것입니다.

4 내용을 읽은 다음 아무 키나 눅러 계속 진행합니다 .

Important Information( 중요 정보 ) 창이 나타납니다 .

5 모든 내용을 읽은 후 아무 키나 눌러 계속 진행합니다 .

Windows 설치가 자동으로 시작되고 Windows 설치 마법사가 나타 납니다 .

- 6 Windows 설치 시작 마법사에서 다음을 클릭하여 계속합니다. License Agreement( 사용권 계약 ) 창이 나타납니다 .
- 7 사용권 계약 내용을 읽은 다음 **동의함**을 선택한 후 **다음**을 클릭하여 계속 지행합니다 .

다음을 클릭하면 Regional and Language Options ( 국가 및 언어 옵션 ) 창이 나타납니다 .

사용권 계약 내용에 동의하지 *않으면* 동의 안 함을 선택하십시오. 이 경우 시스템이 다시 시작되고 운영 체제 설치를 완료할 수 없습니다 .

8 **사용자 지정** 및 **자세히** 단추를 클릭하여 기본 설정을 검토합니다 . 기본 설정이 올바르면 **다음**을 클릭합니다 .

기본 설정이 올바르지 않으면 다음 단계를 수행하십시오 .

- a **사용자 지정**을 클릭합니다 . 국가 및 언어 옵션 창이 다시 나타납니다.
- b 국가별 옵션 탭에서 필요할 경우 국가 및 위치 설정을 수정한 다 음 **확인**을 클릭합니다 . 국가 및 언어 옵션 창이 나타납니다.
- c 자세히를 클릭합니다 . **텍스트 서비스 및 입력 언어** 창이 나타납니다.
- d **설정** 탭에서 필요할 경우 기본 입력 언어 및 설치된 서비스를 수 정한 후 , **확인**을 클릭합니다 .
- e 계속하려면 **다음**을 클릭합니다 . Windows 설치 마법사에 소프트웨어를 사용자에 맞게 설정 창이 나타납니다
- 9  사용자의 전체 이름과 회사 또는 조직의 이름을 입력하고 **다음**을 클 릭합니다.

라이센스 모드 창이 나타납니다 .

#### 운영 체제 구성 | 63

**10** - 다음 옵션 중 하나를 선택하고 **다음**을 클릭합니다 .

• 서버당 동시 연결 수

서버당 동시 연결 수를 선택하는 경우에는 드롭다운 메뉴에서 클라이언트 액세스 라이센스와 함께 제공된 동시 연결 수를 입 력해야 함니다 .

• 장치 또는 사용자 단위 장치 또는 사용자 단위를 선택하는 경우에는 로그인할 때 라이 센스 관리자에서 각 개별 시스템의 라이센스가 유효한지 확인 합니다 .

컴퓨터 이름 및 Administrator 암호 메뉴가 나타납니다.

- 11 컴퓨터 이름과 관리자 암호를 입력하고 다음을 클릭합니다 . 날짜 및 시간 설정 창이 나타납니다 .
- 12 \_ 시스템의 날짜 , 시간 및 시간대를 설정하고 **다음**을 클릭합니다 . 네트워킹 설정 창이 나타납니다.
- 13 다음 설정 중 하나를 선택하고 **다음**을 클릭합니다 .
	- 참고: 일반 설정을 선택하는 것이 좋습니다. 운영 체제 설치를 완료 한 후 네트워크 설정을 다시 구성할 수 있습니다.
	- 일반 설정 ( 기본값 ) 시스템을 기본 설정으로 구성합니다 .
	- 사용자 지정 설정(숙련된 경험자만 사용) 네트워킹 구성 요소 창에서 다음 설정을 구성할 수 있습니다 .
		- Microsoft 네트워크용 클라이언트
		- 네트워크 로드 균형 조정
		- Microsoft 네트워크용 파일 및 프린터 공유
		- 인터넷 프로토콜 (TCP/IP)

<sup>■</sup> 참고: 이러한 사용자 지정 설정에 대한 자세한 내용은 Microsoft 지원 웹 사이트(support.microsoft.com)를 참조하십시오.

- 14 \_이전 단계에서 **사용자 지정 설정**을 선택했으며 추가 네트워크 구성 요소를 설치해야 하는 경우에는 네트워크 구성 요소 창에서 다음 단 계를 수행하십시오 . 그렇지 않으면 단계 15 로 이동하십시오 .
	- a **설치**를 클릭하십시오 .

네트워크 구성 요소 유형 선택 창이 나타납니다.

- b 네트워크 구성 요소 유형을 선택하고 **추가**를 클릭합니다 .
- c 네트워크 구성 요소 또는 네트워크 서비스를 선택한 후 **확인**을 클릭합니다 .

네트워킹 구성 요소 창이 나타납니다.

15 다음을 클릭합니다 .

작업 그룹 또는 컴퓨터 도메인 메뉴가 나타납니다 .

- 16 다음 옵션 중 하나를 선택하십시오 .
	- 아니요 , 이 컴퓨터는 네트워크에 없거나 도메인이 없는 네트워 크에 있습니다 . 이 컴퓨터를 다음 작업 그룹의 구성원으로 설정 합니다.

작업 그룹 이름을 시스템에 할당해야 합니다 . 이 옵션을 선택하 면 LAN 에 있는 시스템 중에서 동일한 작업 그룹 이름을 가진 시 스템을 사용자의 시스템에 연결할 수 있습니다 .

작업 그룹 이름을 입력하고 다음을 클릭합니다 .

#### • 예, 이 컴퓨터를 다음 도메인의 구성원으로 가입합니다.

해당 도메인 이름을 입력하고 다음을 클릭합니다. <your domain name> 도메인에 컴퓨터 가입 창이 나타납니다. 도메인 관리자 사용자 이름과 암호를 입력한 다음 확인을 클릭합니다 .

■ 참고: 도메인에 가입하려면 관리자 권한이 있어야 합니다.

Windows Setup 에서 네트워크 구성요소의 설치를 시작합니다 .

Windows Setup 에서 설치 절차를 계속 진행합니다 . 그런 다음 시 스템을 다시 시작합니다 .

■■ 참고: 이 작업을 완료하는 데 몇 분 정도 걸릴 수 있습니다. Windows **시작** 창이 나타납니다.

17 <Ctrl><Alt><Delete> 를 누릅니다 .

Windows 로그온 대화상자가 나타납니다.

18 관리자 암호를 입력하고 확인을 클릭합니다.

Windows Server **설치 후 보안 업데이트** 화면이 나타납니다 .

■ 참고: 이때 Windows 방화벽이 활성화됩니다. 마침을 클릭하기 전에 최신의 중요 보안 업데이트로 시스템을 업데이트하고 **자동 업데이** 트를 구성하는 것이 좋습니다.

19 **마침**을 클릭합니다.

다음과 같은 경고 메시지가 나타납니다 .

When you close this page, inbound connections to this server will be allowed. Before continuing, ensure that you have downloaded and installed all available security updates.

20 예를 클릭하여 창을 닫습니다.

사용자 서버 관리 창이 나타납니다 .

Microsoft Windows Server 2003 R2, Standard 및 Enterprise x64 Editions With SP2 운영 체제가 시스템에 설치되어 있습니다.

나머지 설치 과정에 대한 추가 정보가 필요하면 소프트웨어와 함께 제공 된 설명서를 참조하거나 Microsoft 지원 웹사이트(support.microsoft.com) 를 방문하십시오.

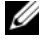

<mark>丝 참고 :</mark> Microsoft 지원 웹 사이트 (support.microsoft.com) 에서 패치 , 핫픽스 및 서비스 팩을 다운로드하여 설치하는 것이 좋습니다 .

■ 참고 : R2 구성 요소 옵션의 전체 목록은 설명서 웹 사이트 (www.dell.com/ostechsheets) 에 있는 Dell PowerEdge 시스템용 Microsoft Windows Server 2003 R2, Standard 및 Enterprise x64 Editions With SP2 설치 안 내서를 참조하십시오 .

**■ 참고** : 최근에 출시된 Dell 시스템에 하드웨어 관리 구성 요소를 설치하려 는 경우 써드 파티 IPMI 드라이버 정보가 포함된 메시지가 나타납니다 . 이 메시지에 대한 자세한 내용은 *Dell PowerEdge 용 Microsoft Windows Server* 2003 R2, Standard 및 Enterprise x64 Editions With SP2 중요 정보를 참조하십 시오 .

아래 단계에 따라 시스템에 특정 R2 구성 요소를 설치하십시오.

- <u>② 참고 : MSCS(Microsoft Clustering Services) 등의 응용프로그램을 설치하려</u> 는 경우 설치 지침은 *Dell PowerEdge 시스템용 Microsoft Windows Server* 2003 R2, Standard 및 Enterprise x64 Editions With SP2 설치 안내서를 참조하 십시오 .
	- 1 administrator 로 로그온하십시오 .
	- 2 시작 → 설정 → 제어판을 클릭한 다음 프로그램 추가 / 제거를 두 번 클릭하십시오 .

Windows 구성 요소 마법사 창이 나타납니다.

3 설치할 R2 구성 요소를 선택하고 화면의 내용에 따라 설치를 완료하 십시오 .

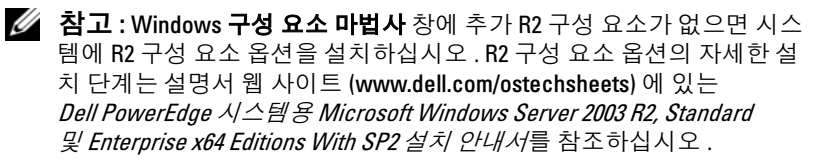

#### <span id="page-68-0"></span>Dell PowerEdge Installation and Server Management 매체를 사용하여 운영 체제 새 로 설치

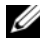

**■ 참고** : 운영 체제가 설치되어 있지 않은 Dell 시스템을 구입한 경우에는 운 영 체제 설치를 안내해 주는 최신 지원 버전의 Dell PowerEdge Installation and Server Management 매체를 사용하는 것이 좋습니다 . Dell PowerEdge Service and Diagnostic Utilities 매체에는 시스템을 구입할 당시의 최신 드 라이버가 포함되어 있습니다 . *Dell Service and Diagnostic Utilities* 매체에 포함되어 있지 않은 업데이트된 드라이버는 Dell 지원 웹 사이트 (support.dell.com /support/downloads ) 를 참조하십시오 .

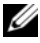

**■참고 :** 드라이버를 업데이트하려면 *Dell PowerEdge Service and Diagnostic* Utilities 매체를 사용하십시오.

Dell PowerEdge Installation and Server Management 매체를 통해 표준 운영 체제 소프트웨어와 운영 체제 매체에 없는 Dell 제품용 장치 드라이버를 설치합니다. 설치 절차 중에 하드 드라이브의 모든 데이터가 지워집니다. 이 절차를 수행하기 전에 데이터를 백업하는 것이 좋습니다.

Dell PowerEdge Installation and Server Management 매체를 사용하여 운영 체제를 새로 설치하는 자세한 단계는 Dell 웹 사이트

(www.dell.com/ostechsheets)의 Dell PowerEdge 시스템용 Microsoft Windows Server 2003 R2, Standard 및 Enterprise x64 Editions With SP2 설치 안내서 를 참조하십시오.

#### <span id="page-69-0"></span>Microsoft Windows Server 2003 R2, Standard 및 Enterprise x64 Editions With SP2 매체를 사 용하여 운영 체제 새로 설치

Dell PowerEdge Installation and Server Management 매체를 사용하여 운영 체제를 설치하는 것이 가장 좋습니다. 고급 사용자만 운영 체제 매체를 사 용하여 운영 체제를 설치해야 합니다.

Dell PowerEdge Installation and Server Management 매체에는 Dell 시스템 을 구입할 당시의 최신 드라이버가 포함되어 있습니다. Microsoft Windows Server 2003 R2, Standard and Enterprise x64 Editions With SP2 매체를 사용하여 운영 체제를 설치할 경우 Dell PowerEdge service and Diagnostic Utilities 매체 또는 Dell 지원 웹 사이트(support.dell.com/ support/downloads)에서 최신 장치 드라이버를 설치해야 합니다.

드라이버가 필요한 장치를 확인하려면 Dell PowerEdge Installation and Server Management 매체에서 시스템을 부팅한 후 Welcome to Dell OpenManage™ Server Assistant(Dell OpenManage™ Server Assistant 시작) 창에서 View Hardware(**하드웨어 보기**)를 선택하십시오. 시스 템에 설치된 장치 목록이 화면에 표시됩니다.

SP2 매체를 사용하여 운영 체제를 새로 설치하는 자세한 단계는 설명서 웹 사이트(www.dell.com/ostechsheets)의 Microsoft Windows Server 2003 R2, x64 With SP2 설치 안내서를 참조하십시오.

# <span id="page-70-0"></span>중요 정보

다음 정보의 경우 www.dell.com/ostechsheets의 Dell PowerEdge 시스템용 Microsoft Windows Server 2003 R2, Standard 및 Enterprise x64 Editions With SP2 중요 정보를 참조하십시오.

- 최소 지원 BIOS 버전, 펌웨어 및 RAID 컨트롤러 드라이버 버전
- 알려진 문제 해결 지침

# <span id="page-70-1"></span>도움말 얻기

Dell은 본 설명서의 설치 절차가 이해되지 않거나 시스템이 예상대로 작 동하지 않는 경우, 사용자에게 유용한 몇 가지 도구를 제공합니다. 이러한 도구에 대한 자세한 내용은 설치 및 문제 해결 설명서 또는 하드웨어 사용 설명서의 "도움말 얻기"를 참조하십시오.

Dell 지원 웹사이트(support.dell.com)에서 추가 기술 정보를 볼 수 있습니다.

### <span id="page-70-2"></span>Dell 고급 소프트웨어 지원

■ 참고 : 미국 이외 지역의 경우 다음 서비스가 제공되지 않을 수도 있습니다 . 해당 지역의 기술 지원 부서에 서비스 사용 가능 여부를 문의하십시오 .

SP2에 대한 기술 지원은 유료 서비스인 고급 소프트웨어 지원(Advanced Software Support)을 통해 제공됩니다. 이 서비스에 대한 자세한 내용은 Dell 지원 웹 사이트(support.dell.com)를 참조하십시오.

#### 70 | 운영 체제 구성